# **RemoteLink pour iOS et Android**

**Mode d'emploi**

## **Introduction**

Ce mode d'emploi vous explique comment utiliser l'application. Veuillez le lire attentivement, y compris la section Avertissements. Cela vous aidera à tirer pleinement parti de tous les avantages de l'application.

L'application pour les appareils iPhone®, iPad®, iPod® touch et Android™ vous permet de contrôler directement les aides auditives [Lehiso](DBF_PH010_BrandName) depuis un smartphone.

L'application est disponible sur l'App Store® et sur Google Play™.

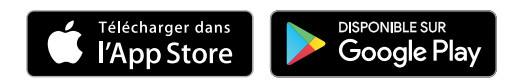

Ce mode d'emploi s'applique à la version 2.0.2 et aux versions ultérieures de l'application. Assurez-vous de toujours mettre à jour l'application afin de disposer de la version compatible la plus récente.

Si vous avez d'autres questions concernant l'utilisation de l'application, n'hésitez pas à contacter votre audioprothésiste[.](DBF_PH092_Additional_Help)

Veuillez noter que certains paramètres dépendent de l'adaptation effectuée par votre audioprothésiste.

Apple, le logo Apple, iPhone, iPod touch et Apple Watch sont des marques commerciales d'Apple Inc., déposées aux États-Unis et dans d'autres pays. App Store est une marque de service d'Apple Inc. Android, Google Play et le logo Google Play sont des marques commerciales de Google LLC.

## **Utilisation prévue**

L'application est conçue pour aider les utilisateurs d'aides auditives à contrôler les fonctionnalités fournies par leur solution auditive.

## **A qui est destinée cette application?**

L'application est conçue pour les utilisateurs (adultes et enfants de plus de 36 mois) d'aides auditives, et pour les aidants.

## **Limitation de responsabilité pour l'application**

Lehiso A/S n'est pas responsable des conséquences de l'utilisation de cette application en dehors du cadre d'utilisation prévu ou en cas de non respect des avertissements.

[Lehiso A/S](DBF_PH015_Manufacturer) se réserve le droit d'interrompre la fonction IFTTT sans notification préalable.

#### **Remarque importante**

Pour en savoir plus sur les fonctionnalités de votre aide auditive en particulier, veuillez vous reporter au mode d'emploi de l'aide auditive.

## **Sommaire**

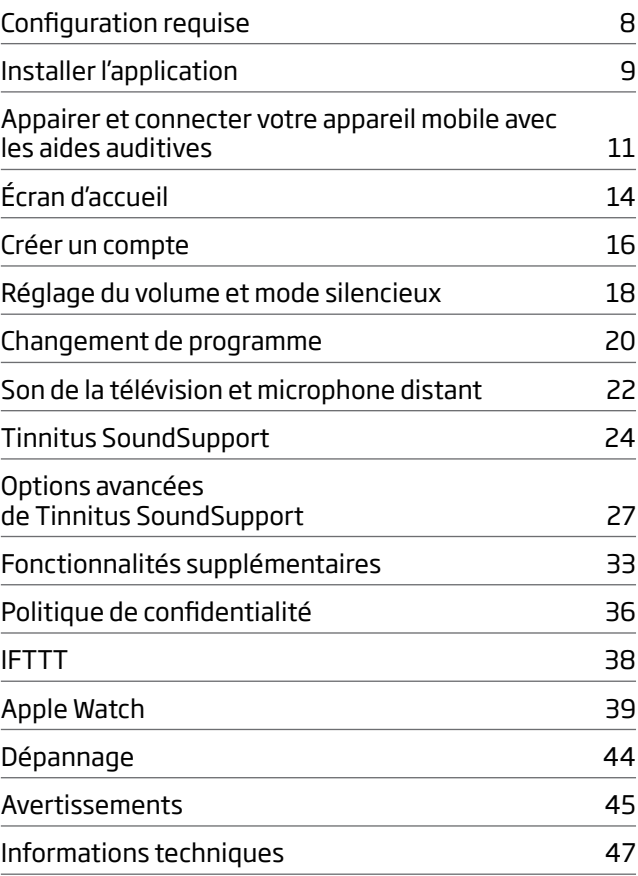

## <span id="page-7-0"></span>**Configuration requise**

L'application RemoteLink est compatible avec les appareils suivants :

iPhone, iPad, ou iPod touch équipés d'iOS 11.0 ou supérieur, AppleWatch équipée de watchOS 4.0 ou d'une version ultérieure.

Appareil Android équipé d'Android 6.0 ou d'une version ultérieure.

La liste ci-dessous présente les appareils mobiles pour lesquels la compatibilité avec l'application RemoteLink a été testée.

Google Pixel, Google Pixel XL HTC M9, HTC U12+, Nexus 9 LG G5, LG G6, LG Nexus 5x Motorola Nexus 6 Samsung Galaxy A5, A8 (2018) Samsung Galaxy J3 (2016) US Variant Samsung Galaxy J3 (2017), Samsung Galaxy J5 (2017) Samsung Galaxy Note 4 Samsung Galaxy S5, S6, S6 Edge, S7, S7 Edge Samsung Galaxy S8, S9 Sony Experia XZ 3, Xperia XZ, Z5 Premium Xiaomi Mi Mix3

Si votre appareil n'est pas mentionné ci-dessus, il se peut qu'il soit malgré tout compatible avec l'application Remotel ink.

RemoteLink est compatible avec les gammes d'aides auditives suivantes :

G, PG, ViO, Personal Capto, Coral, Altena

## <span id="page-8-0"></span>**Installer l'application**

### **Sur iOS (iPhone, iPad ou iPod touch)**

- 1. Rendez-vous sur l'App Store et entrez les mots  $\kappa$ Lehiso Remotel in $\vec{k}$ ».
- 2. Dans le résultat de recherche, sélectionnez l'application.
- 3. Appuyez sur «OBTENIR», puis «INSTALLER».
- 4. Si un message vous invite à le faire, inscrivez-vous sur l'App Store pour terminer l'installation.

### **Sur Android**

- 1. Rendez-vous sur le Google Play Store et recherchez «Lehiso RemoteLink».
- 2. Dans le résultat de recherche, sélectionnez l'application.
- 3. Appuyez sur «INSTALLER».

Lorsque l'installation est terminée, l'icône de l'application s'affiche sur l'écran d'accueil de votre appareil mobile et l'application est prête à être utilisée.

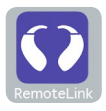

## <span id="page-10-0"></span>**Appairer et connecter votre appareil mobile avec les aides auditives**

### **iPhone/iPad/iPod touch**

Avant d'utiliser l'application sur un iPhone/iPad/iPod, vous devez jumeler l'appareil avec vos aides auditives. Veillez toujours à ce que les piles de vos aides auditives soient complètement chargées.

- 1. Rendez-vous sur le menu «Paramètres» de votre appareil et assurez-vous que le Bluetooth® est activé.
- 2. Appuyez sur «Général», puis sélectionnez «Accessibilité».
- 3. Sélectionnez «Appareils auditifs».
- 4. Placez les aides auditives près de votre appareil iPhone/iPad/iPod, éteignez-les puis rallumez-les. Elles vont rester en mode jumelage pendant trois minutes.
- 5. Sélectionnez les aides auditives sur l'écran de l'appareil lorsqu'il les a détectées.
- 6. Confirmez la demande de jumelage Bluetooth®. Cette manipulation doit être effectuée pour chaque aide auditive.

Après avoir jumelé les aides auditives à l'appareil, lancez l'application pour établir la connexion. Assurez-vous que le Bluetooth® est toujours activé. L'application recherche les aides auditives jusqu'à ce que la connexion soit établie. Appuyez sur «Continuer». L'application est maintenant prête à être utilisée.

### **Appareils Android**

Sur un appareil Android, l'appairage s'effectue à partir de l'application. Veillez toujours à ce que les piles ou batteries de vos aides auditives soient complètement chargées.

- 1. Pendant l'appairage, ne pas éteindre les appareils auditifs et s'assurer qu'ils sont placés à moins de 20 cm de l'appareil mobile.
- 2. Assurez-vous que le Bluetooth® est activé sur votre appareil.
- 3. Lancez l'application.
- 4. L'application recherche alors automatiquement les appareils auditifs.
- 5. Placez les aides auditives près de votre appareil Android, éteignez-les puis rallumez-les. Elles vont rester en mode appairage pendant trois minutes.
- 6. Attendez que l'application détecte les aides auditives.
- 7. Sélectionnez les aides auditives et continuez.
- 8. L'application va tenter de se connecter aux appareils auditifs.
- 9. Vous verrez alors un message indiquant que l'appairage est effectif.
- 10. Tapez sur «Continuer» pour continuer et démarrer l'application.

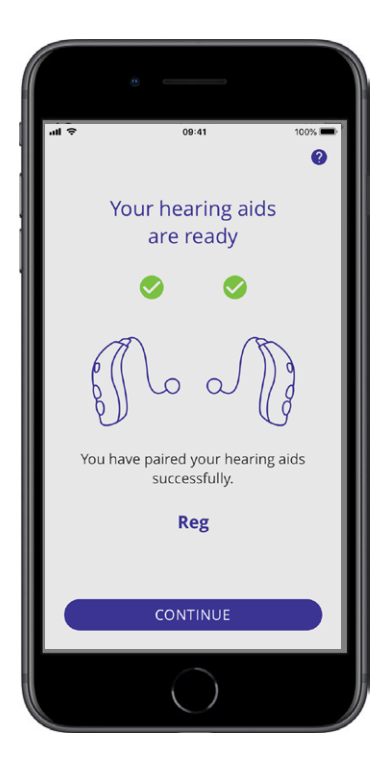

# <span id="page-13-0"></span>**Écran d'accueil**

Depuis l'écran d'accueil, vous pouvez accéder à toutes les fonctionnalités de l'application. Quelle que soit la section utilisée dans l'application, vous pouvez accéder à l'accueil en appuyant sur l'icône «Accueil» positionné en bas de l'écran.

- **1 «Télécommande»** donne accès aux programmes de l'aide auditive et au contrôle du volume.
- **2** Sur **«Aide auditive»**, vous pouvez vérifier le niveau de charge des aides auditives et retrouver les aides auditives si vous les avez perdues.
- **3 «IFTTT»** donne accès aux fonctions IF This Then That.
- **4 «Conseils»** donne accès aux différents guides grâce auxquels vous pouvez apprendre à tirer le meilleur parti des aides auditives.
- **5** Sur **«Paramètres»**, vous pouvez adapter l'application à vos préférences et télécharger le Mode d'emploi.

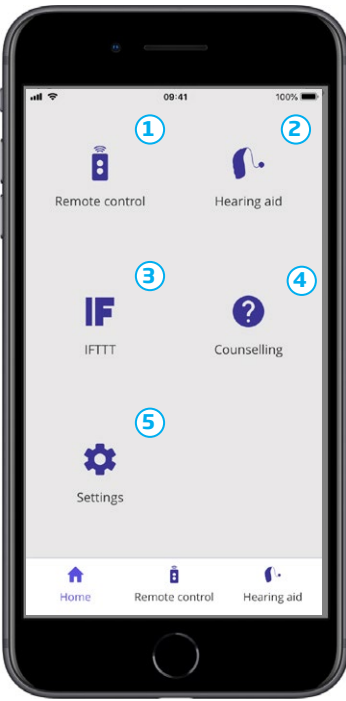

## <span id="page-15-0"></span>**Créer un compte**

Pour utiliser le service IFTTT («If This Then That»), vous devez créer un compte. Vous n'avez pas besoin de ce compte pour utiliser d'autres programmes ou fonctions de l'application. Veuillez noter que vous avez besoin d'une adresse email pour créer un compte.

La première fois que vous accédez à IFTTT, il vous sera demandé de créer un compte.

Suivez les instructions à l'écran.

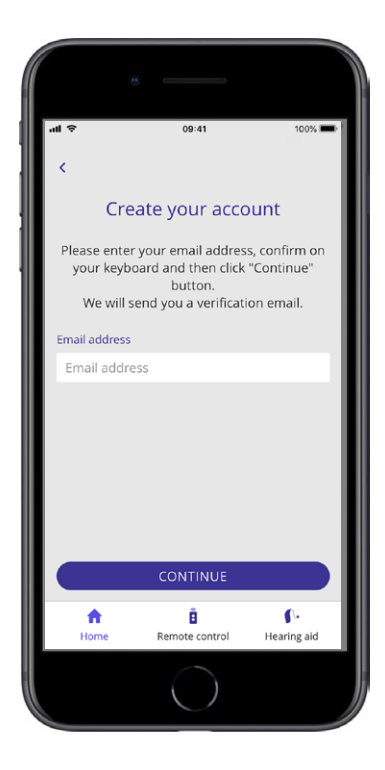

## <span id="page-17-0"></span>**Réglage du volume et mode silencieux**

Sélectionnez «Télécommande» à partir de l'écran d'accueil pour accéder au contrôle du volume. Le volume peut être modifié dans les deux appareils auditifs en même temps, ou bien sur chaque aide auditive de manière indépendante. La modification du volume ne s'applique qu'au programme sélectionné (voir section suivante).

- **1** Le niveau de volume «0» est le volume initial tel que prescrit par votre audioprothésiste.
- **2** Appuyez sur «+» ou «–» pour augmenter ou diminuer le volume.
- **3** Passez du réglage du volume simultané des deux appareils au réglage de chaque aide auditive séparément.
- **4** Tapez pour mettre en mode silencieux ou au contraire rétablir le son des micros de l'aide auditive.

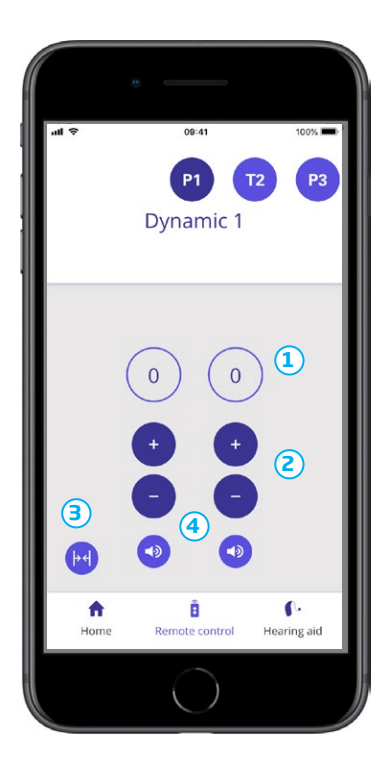

## <span id="page-19-0"></span>**Changement de programme**

Sélectionnez «Télécommande» à partir de l'écran d'accueil pour accéder aux différents programmes de vos aides auditives. Vous avez la possibilité de régler le volume pour chacun des programmes, comme décrit dans la section précédente.

Vous pouvez avoir jusqu'à quatre programmes d'écoute différents.

Ils sont définis par votre audioprothésiste pendant la séance d'adaptation.

Pour accéder à vos programmes personnalisés, utilisez les icônes en haut de l'écran. Faites glisser vers la gauche pour voir tous les programmes. Tapez sur l'icône du programme que vous souhaitez utiliser. La couleur de fond de l'icône du programme sélectionné change alors de couleur. Une fois que vous aurez sélectionné le programme en tapant sur l'icône, la modification sera effective dans vos aides auditives.

Si les aides auditives sont appairées avec un [adaptateur TV \(TV-A\)](DBF_PH050_TVAdapter) et/ou avec un [Remote](DBF_PH040_ConnectClipName)  [Microphone,](DBF_PH040_ConnectClipName) les programmes correspondants seront disponibles dans la liste.

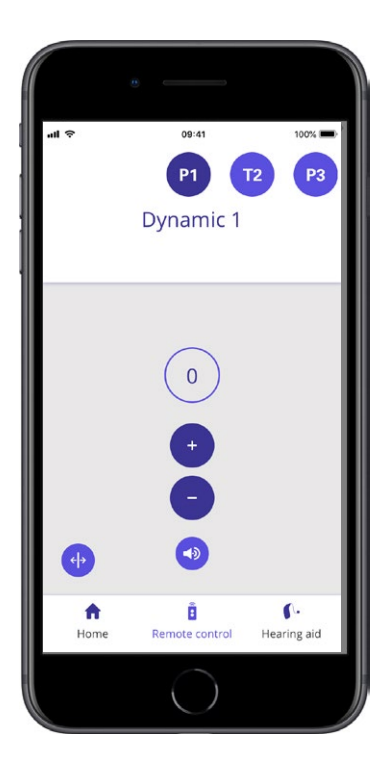

## <span id="page-21-0"></span>**Son de la télévision et microphone distant**

Si vos aides auditives ont été appairées avec un [adaptateur TV \(TV-A\)](DBF_PH050_TVAdapter) et/ou un [Remote Microphone,](DBF_PH040_ConnectClipName) les programmes suivants peuvent être sélectionnés dans la liste des programmes de l'application.

### **Télévision**

Si les aides auditives sont appairées avec un [adaptateur TV \(TV-A\),](DBF_PH050_TVAdapter) vous pouvez contrôler le son de votre télévision diffusé dans les appareils.

Sélectionnez «Diffusion» pour régler le volume du son de la télévision qui est diffusé dans vos aides auditives. Sélectionnez «Environnement» pour régler le volume des sons externes (autres que ceux de la télévision) captés par les microphones des aides auditives.

## **Microphone distant**

Sélectionnez «Microphone distant» pour régler le volume des sons diffusés par votre [Remote Microphone](DBF_PH040_ConnectClipName) dans vos aides auditives. Sélectionnez «Environnement» pour régler le volume des sons externes captés par les microphones des aides auditives.

Pour en savoir plus sur le réglage du volume, veuillez vous reporter à la section «Régler le volume et activer le mode silencieux».

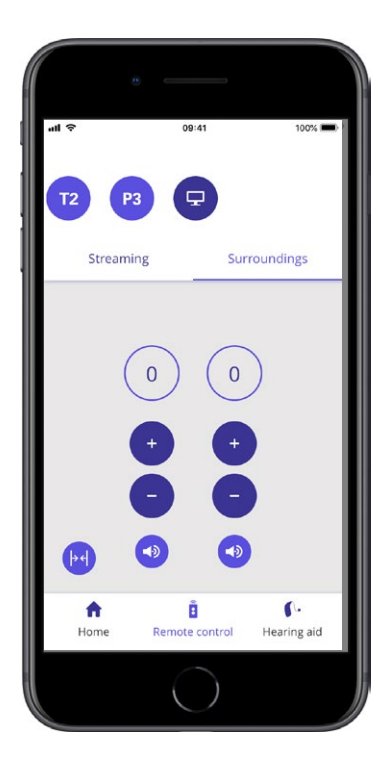

## <span id="page-23-0"></span>**Tinnitus SoundSupport**

Tinnitus SoundSupport est un outil destiné à générer des sons qui apportent un soulagement temporaire aux patients souffrant d'acouphènes, dans le cadre d'un programme de gestion des acouphènes. La population cible est la population adulte (plus de 18 ans).

L'utilisation de Tinnitus SoundSupport est réservée aux audioprothésistes agréés et aux médecins ORL qui connaissent l'évaluation et le traitement des acouphènes et des pertes auditives. L'adaptation de Tinnitus SoundSupport doit être faite par un audioprothésiste participant à un programme de gestion des acouphènes.

Tinnitus SoundSupport est un générateur de sons qui peut être intégré à vos aides auditives. Certains programmes des aides auditives peuvent être créés pour diffuser différents sons visant à détourner votre attention des acouphènes.

Durant la séance d'adaptation, votre audioprothésiste peut activer Tinnitus SoundSupport dans un ou plusieurs programmes. Pour accéder à ces programmes, utilisez les icônes en haut de l'écran.

Pour obtenir des informations sur les restrictions d'utilisation de ces programmes, nous vous invitons à lire le mode d'emploi de vos aides auditives ou à contacter votre audioprothésiste.

Tinnitus SoundSupport est fabriqué pour [Lehiso A/S.](DBF_PH015_Manufacturer)

**Remarque:** La fonction Tinnitus SoundSupport est uniquement disponible dans l'application si elle est prise en charge par le modèle d'aide auditive et si elle a été activée par l'audioprothésiste.

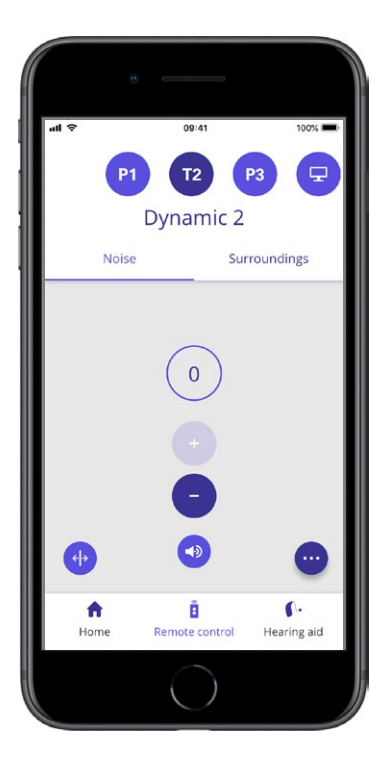

#### **Sélectionner le programme pour les acouphènes avec les sons de soulagement**

Sélectionnez «Télécommande» sur l'écran d'accueil et parcourez la liste des programmes. Appuyez sur le programme pour les acouphènes auquel vous souhaitez accéder.

Pour en savoir plus sur les programmes, rendez-vous dans la section «Changer de programme».

#### **Régler le niveau des sons de soulagement des acouphènes**

Sélectionnez «Bruit» pour régler le volume des sons pour les acouphènes. Appuyez sur «+» ou «–» pour monter ou baisser le son. Cela peut être réalisé indépendamment pour chaque aide auditive, ou sur les deux aides auditives à la fois.

Pour en savoir plus sur le contrôle du volume, nous vous invitons à vous reporter à la section «Régler le volume».

Sélectionnez «Environnement» pour régler le volume des sons externes captés par les microphones des aides auditives.

## <span id="page-26-0"></span>**Options avancées de Tinnitus SoundSupport**

Une icône dédiée dans le coin inférieur droit de l'écran vous indique si vous avez accès aux options avancées des sons de soulagement des acouphènes. Sur les iPhone, iPad, et iPod touch, l'icône représente une flèche. Sur les appareils Android, il s'agit de trois petits points. Appuyez sur l'icône pour accéder aux options avancées.

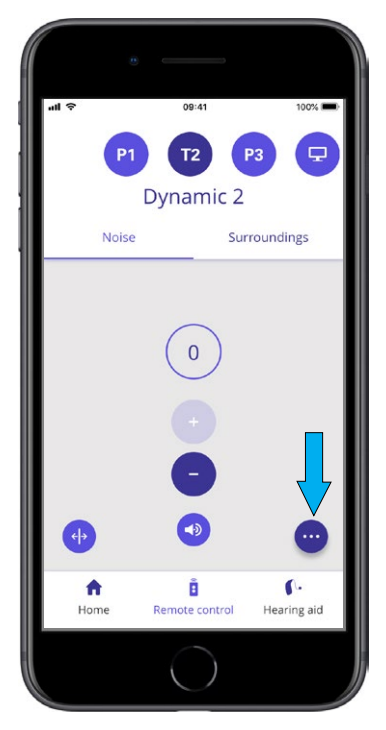

Après avoir appuyé sur l'icône, l'écran des options avancées s'affiche. Sur les iPhone, iPad, et iPod touch, l'écran défile pour afficher les paramètres, tandis que sur les appareils Android, les options avancées sont présentées sur une nouvelle fenêtre qui s'affiche à l'écran.

La disponibilité des options avancées de Tinnitus SoundSupport dépend de l'adaptation du programme effectuée par votre audioprothésiste.

### **Variations de bruit et égaliseur de bruit**

Les options avancées de Tinnitus SoundSupport vous permettent de modifier les variations de bruit **1** et l'égaliseur de bruit **2** . Elles peuvent être réglées pour s'adapter au mieux au son des acouphènes. En changeant ces paramètres, vous pouvez modifier le son afin de masquer les acouphènes selon vos besoins.

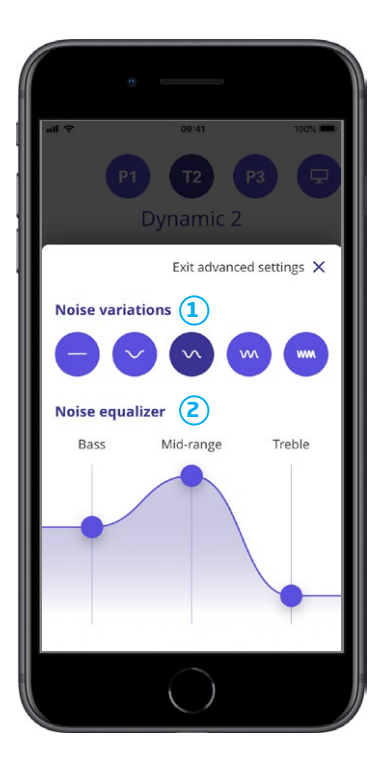

### **Variations de bruit :**

Les variations de bruit vous permettent de sélectionner les options sonores suivantes :

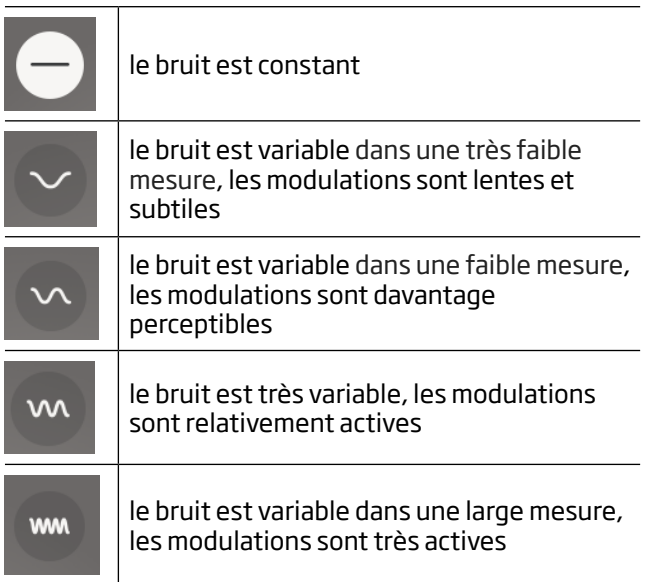

## **Égaliseur de bruit :**

L'égaliseur vous permet de régler les différentes caractéristiques (bandes) du son de soulagement des acouphènes. Avec ces paramètres, vous pouvez modifier:

Les sons graves **1** – la partie la plus basse de l'échelle de son, les sons médiums **2** et les aigus **3** – les sons de haute fréquence.

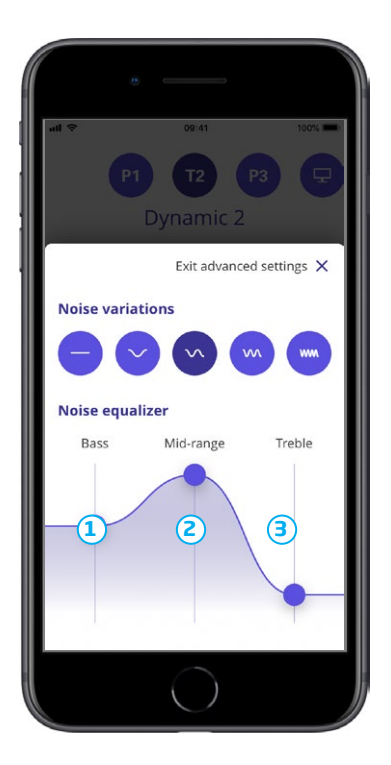

Le volume de chaque bande peut être modifié en faisant glisser les curseurs vers le haut ou le bas. L'état initial (défini par l'audioprothésiste) pour chaque bande est de 0 décibels (dB). Lorsque vous déplacez le curseur vers le haut ou le bas sur l'égaliseur, vous augmentez ou diminuez le volume de cette bande précise.

Le niveau de volume peut être baissé jusqu'à 24 dB **3** .

### **Exemples:**

- A. Si vous souhaitez plus de graves dans vos aides auditives, vous devez déplacer le curseur des graves vers le haut et/ou déplacer le curseur des aigus vers le bas.
- B. Si vous souhaitez un son plus aigu, un peu de son médium et aucun son grave, vous devez placer le curseur des aigus sur le niveau initial (0 dB), déplacer le curseur des médiums jusqu'aux sons les plus bas sur l'échelle des médiums, et enfin déplacer le curseur des graves le plus bas possible pour diminuer les fréquences graves.

## **Enregistrer les préférences individuelles**

À chaque fois que vous réglez vos préférences pour les sons de soulagement des acouphènes, l'application s'en souvient et les utilise comme vos paramètres favoris. Aucune action supplémentaire n'est nécessaire puisque l'application les sauvegarde automatiquement.

Pour annuler les réglages, il suffit d'appuyer sur «Restaurer les réglages par défaut».

## <span id="page-32-0"></span>**Fonctionnalités supplémentaires**

### **Niveau de charge**

Vous pouvez utiliser l'application pour vérifier le niveau de charge de vos aides auditives. Ainsi, vous pouvez facilement voir si les piles ont besoin d'être remplacées ou les batteries rechargées.

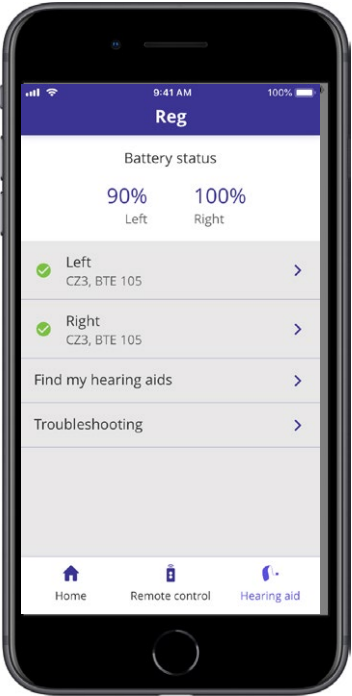

## **Fonctionnalités supplémentaires**

### **Mode d'emploi**

Appuyez sur le bouton «Comment utiliser cette application» dans la section des paramètres pour lire le mode d'emploi de l'application.

#### **Trouver mes aides auditives**

Si vous avez égaré vos aides auditives, appuyez sur « Aide auditive »  $\rightarrow$  « Trouver mes aides auditives ». Une carte présentera alors le dernier emplacement connu des aides auditives appairées alors qu'elles étaient encore connectées à l'application.

Une barre de proximité indique la distance qui vous sépare de chaque aide auditive connectée. Si votre téléphone est hors de portée des aides auditives ou si la connexion est perdue, vous pouvez voir la date et l'heure de la dernière connexion.

Sur la carte, le marqueur vert indique la présence d'une connexion entre votre aide auditive et le téléphone. Le marqueur rouge indique que la connexion est perdue.

Afin d'obtenir les meilleurs résultats, nous vous recommandons de laisser l'application allumée (exécutée activement ou en arrière-plan).

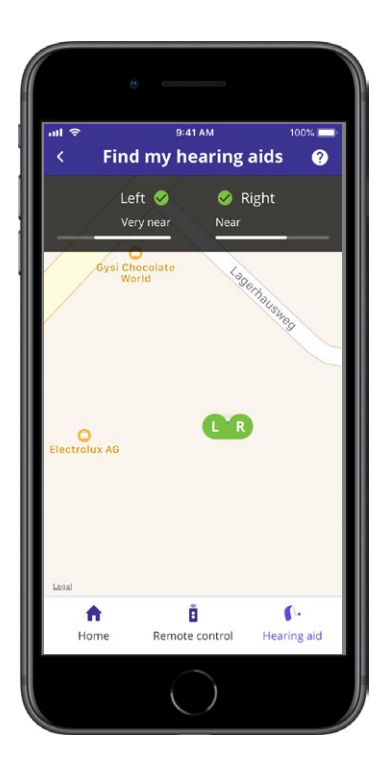

## <span id="page-35-0"></span>**Politique de confidentialité**

Dans le cadre de l'utilisation du service IFTTT, [Lehiso](DBF_PH015_Manufacturer)  [A/S](DBF_PH015_Manufacturer) a besoin de recueillir des données vous concernant. Votre consentement vous sera demandé lorsque vous créerez un compte (voir la section «Créer un compte»).

Vous pouvez retirer votre consentement à tout moment. Le cas échéant, vous ne pourrez plus utiliser IFTTT avec l'application.

Pour en savoir plus, nous vous invitons à vous rendre sur https://www.lehiso.com/privacy/.

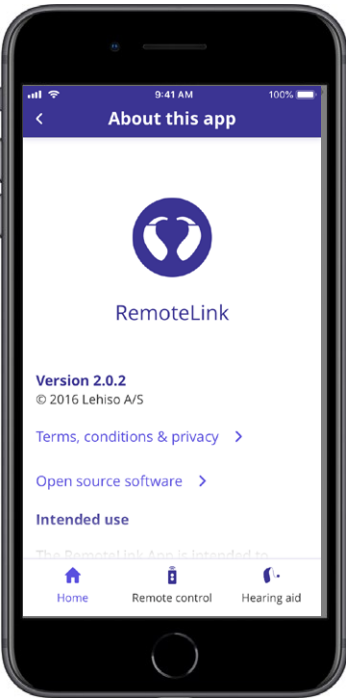

## <span id="page-37-0"></span>**IFTTT**

Vous pouvez connecter vos aides auditives à Internet par le biais de l'application et du service IFTTT (If This, Then That autrement dit en français «Si ... alors ...»).

Grâce à IFTTT, vous pouvez automatiser les activités quotidiennes, par exemple définir une notification SMS envoyée à votre téléphone portable lorsque le niveau de la pile de l'aide auditive devient faible, et bien plus encore.

Pour accéder à IFTTT, sélectionnez «IFTTT» sur l'écran d'accueil.

L'utilisation de ce service nécessite un compte personnel. Consultez la section «Créer un compte» pour en savoir plus.

## <span id="page-38-0"></span>**Apple Watch**

### **Configuration requise**

Pour pouvoir utiliser l'application avec la montre connectée Apple Watch, la configuration suivante est requise:

- **·** Apple Watch Série 1–4
- **·** OS Watch 4 ou version ultérieure

Avant de pouvoir utiliser l'application sur votre Apple Watch, vous devez installer l'application sur votre iPhone et jumeler l'appareil avec Apple Watch. Assurez-vous que le Bluetooth est activé sur votre iPhone.

### **Régler le volume et activer le mode silencieux sur Apple Watch**

Sur votre Apple Watch, vous pouvez accéder au contrôle du volume de vos aides auditives. Le volume se règle sur les deux aides auditives à la fois. Le réglage du volume s'applique uniquement au programme sélectionné (voir la section suivante).

- 1. Indicateur du niveau de volume. «0» est le volume de démarrage prescrit par votre audioprothésiste.
- 2. Faites tourner la Digital Crown (molette) pour augmenter ou diminuer le volume.
- 3. Appuyez deux fois sur l'indicateur du niveau de volume pour activer ou désactiver le mode silencieux des microphones des aides auditives.

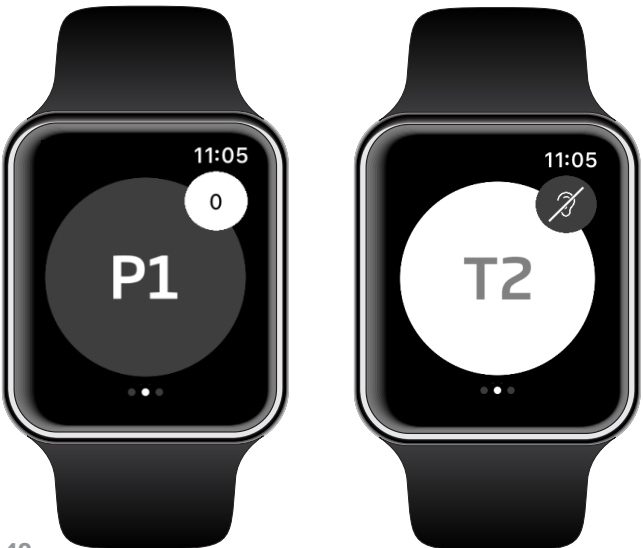

### **Changer de programme sur Apple Watch**

Faites glisser vers la gauche à partir de l'écran d'accueil de l'application pour accéder aux programmes de vos aides auditives. Dans chaque programme, vous pouvez régler le volume, comme décrit dans la section précédente.

- 1. Sur la liste, appuyez sur l'icône du programme pour accéder aux programmes.
- 2. Faites glisser vers le bas pour voir la liste complète. Appuyez sur l'icône du programme auquel vous souhaitez accéder.
- 3. La couleur de fond de l'icône du programme sélectionné devient alors grise.

La sélection de l'icône du programme engendre également un changement de programme sur l'aide auditive.

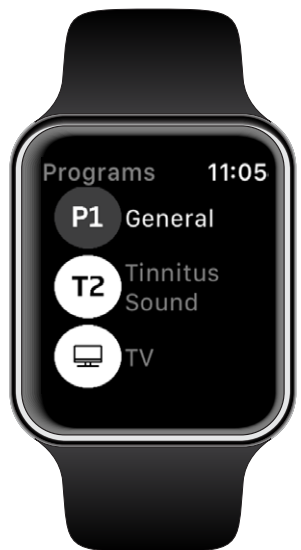

### **Vérifier le niveau de charge sur Apple Watch**

Faites glisser vers la droite depuis l'écran d'accueil de l'application pour accéder à l'écran du niveau de charge. Vous pouvez facilement voir si les piles ont besoin d'être remplacées ou les batteries rechargées.

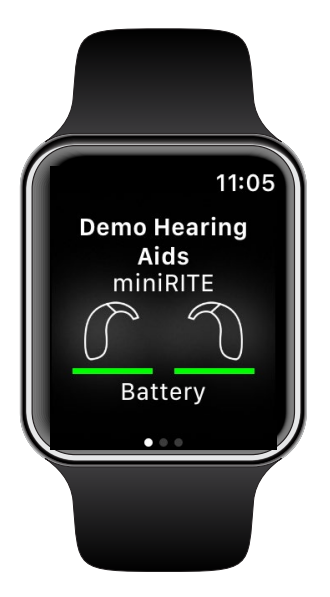

### **Complications de l'Apple Watch**

Avec l'application, il est possible de définir des complications sur l'Apple Watch (si les complications sont disponibles sur le cadran sélectionné). Il s'agit d'une icône pratique qui fait office de raccourci et que vous pouvez placer sur le cadran de la montre pour accéder rapidement à l'application.

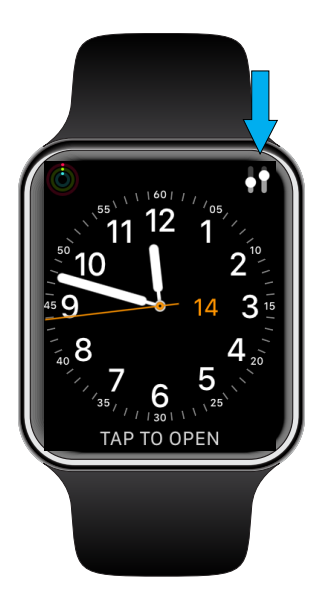

## <span id="page-43-0"></span>**Dépannage**

Si vous avez besoin d'aide lors du jumelage et de la connexion, appuyez sur le point d'interrogation situé en haut à droite de l'écran. Vous pouvez également sélectionner «Dépannage» dans le menu «Aide auditive» (auquel vous pouvez accéder depuis l'écran d'accueil).

Si vous rencontrez des difficultés avec l'application, n'hésitez pas à contacter votre audioprothésiste.

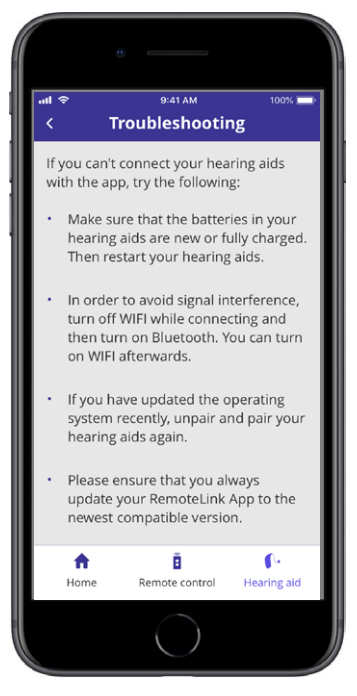

## <span id="page-44-0"></span>**Avertissements**

Vous devez vous familiariser pleinement avec les avertissements généraux suivants avant d'utiliser votre application pour assurer votre sécurité personnelle et faciliter la navigation. Consultez votre audioprothésiste si vous rencontrez des événements inattendus ou un incident avec l'application durant son utilisation ou à cause de son utilisation. Votre audioprothésiste vous aidera à résoudre les problèmes liés à la manipulation et, le cas échéant, à effectuer un signalement auprès du fabricant et/ou des autorités nationales.

L'application est capable de contrôler la sélection du programme et le volume des aides auditives connectées. L'application doit donc être uniquement utilisée par la personne qui porte l'aide auditive, les aidants ou les audioprothésistes. L'application ne doit pas être contrôlée par d'autres tiers.

L'utilisation de l'application peut vous distraire des situations qui requièrent une pleine concentration. Soyez attentif à votre environnement lorsque vous utilisez l'application.

La connexion entre les aides auditives et le téléphone mobile peut être perdue en raison d'une interférence du signal, du faible niveau de la pile ou de la batterie, de la distance entre le téléphone et les aides auditives, etc. Si cela se produit et affecte les fonctionnalités attendues de vos aides auditives, il est conseillé de redémarrer vos appareils auditifs.

Veuillez vous reporter au mode d'emploi de votre aide auditive pour en savoir plus sur les fonctionnalités de vos aides auditives spécifiques.

## <span id="page-46-0"></span>**Informations techniques**

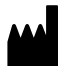

**Lehiso A/S** Kongebakken 9 DK-2765 Smørum Denmark https://www.lehiso.com/

# $C \epsilon_{0543}$

#### **Canada :**

#### **Importé et Distribué par :**

Audmet Canada Ltd 1600-4950 Yonge St Toronto, ON M2N 6K1

### **Description des symboles**

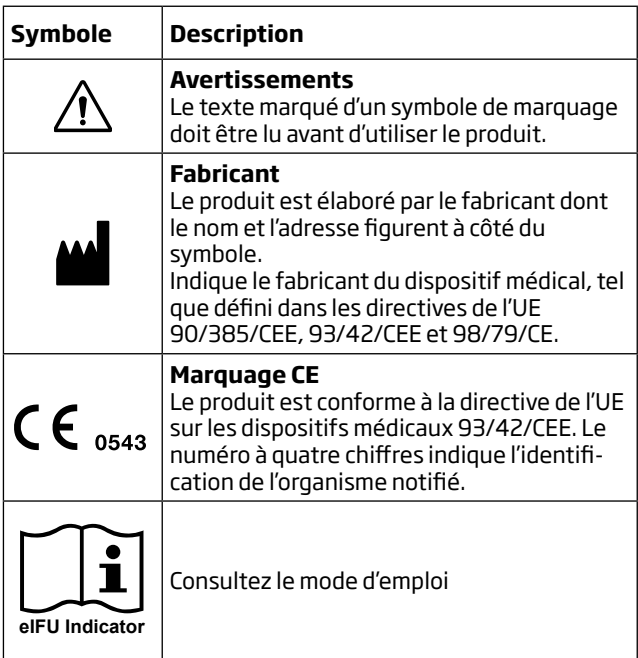